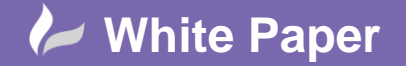

Page **1** of **6**

# **Revit Architecture 2014 – Curtain Walls**

**Revit Architecture 2014: Curtain Walls** (Ref: September 2013)

## **Create a curtain wall type with louvered panels**.

### **Introduction**

Use a curtain wall type to define a series of mullions that act as louvers. The new curtain wall type is then swapped out for other panels in a larger host curtain wall. The mullions are defined as new types as well, one for a louver and one for the perimeter framing if necessary. It is important to use the Empty Panel for the Default Panel parameter so that there are no panels in the louver curtain wall, just mullions.

**Task 1:** Place a basic curtain wall type.

The larger (host) curtain wall in Fig 1 below is a basic curtain wall type with grids and mullions attached. It is approximately 6 meters high and 2 meters wide. The grid and mullion pattern is entirely up to you.

**Fig 1:** Curtain wall with inserted louvered panel

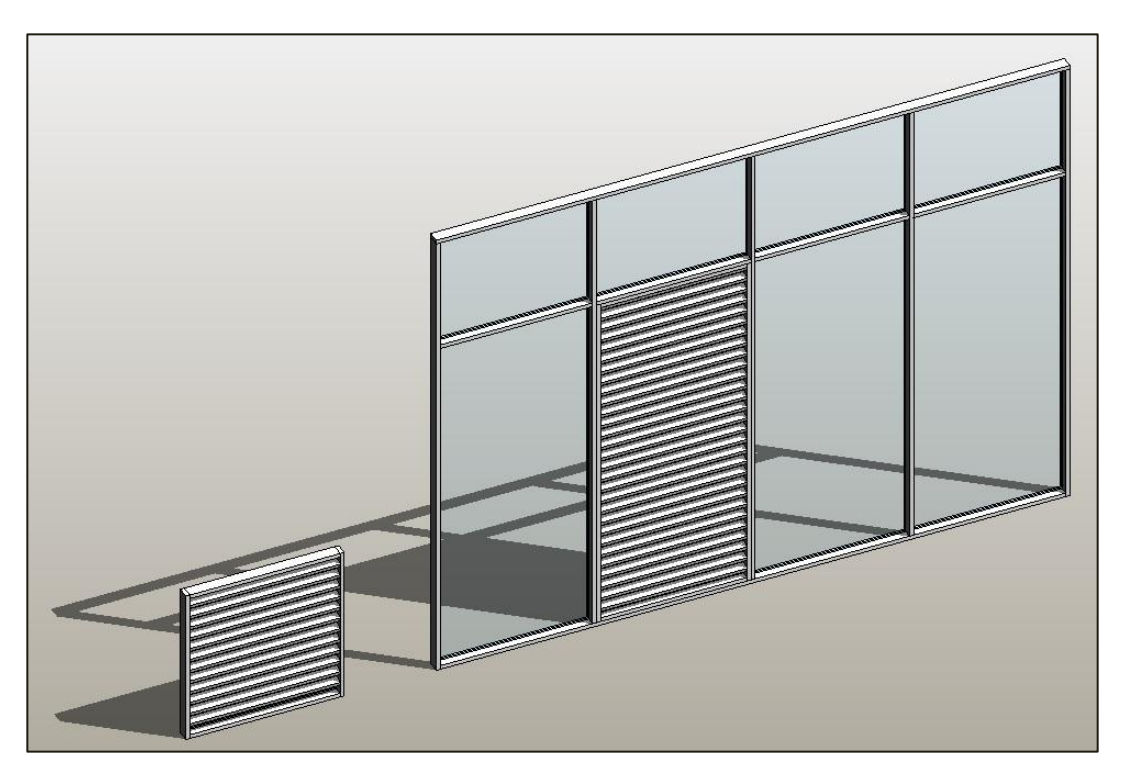

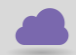

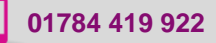

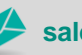

**www.cadline.co.uk 01784 419 922 sales@cadline.co.uk**

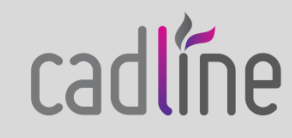

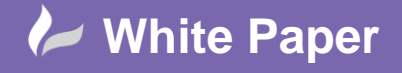

**Task 2:** Create a new curtain wall type.

Edit the basic curtain wall type, duplicate it and rename it to Curtain Wall – Louver.

Use Fig 2 below as a guide to insert the correct information and parameters regarding mullions. Remember to insert the Empty Panel for the Default Panel parameter so that there are no panels in the louver curtain wall, just mullions.

### **Fig 2:** Curtain wall – Type Properties

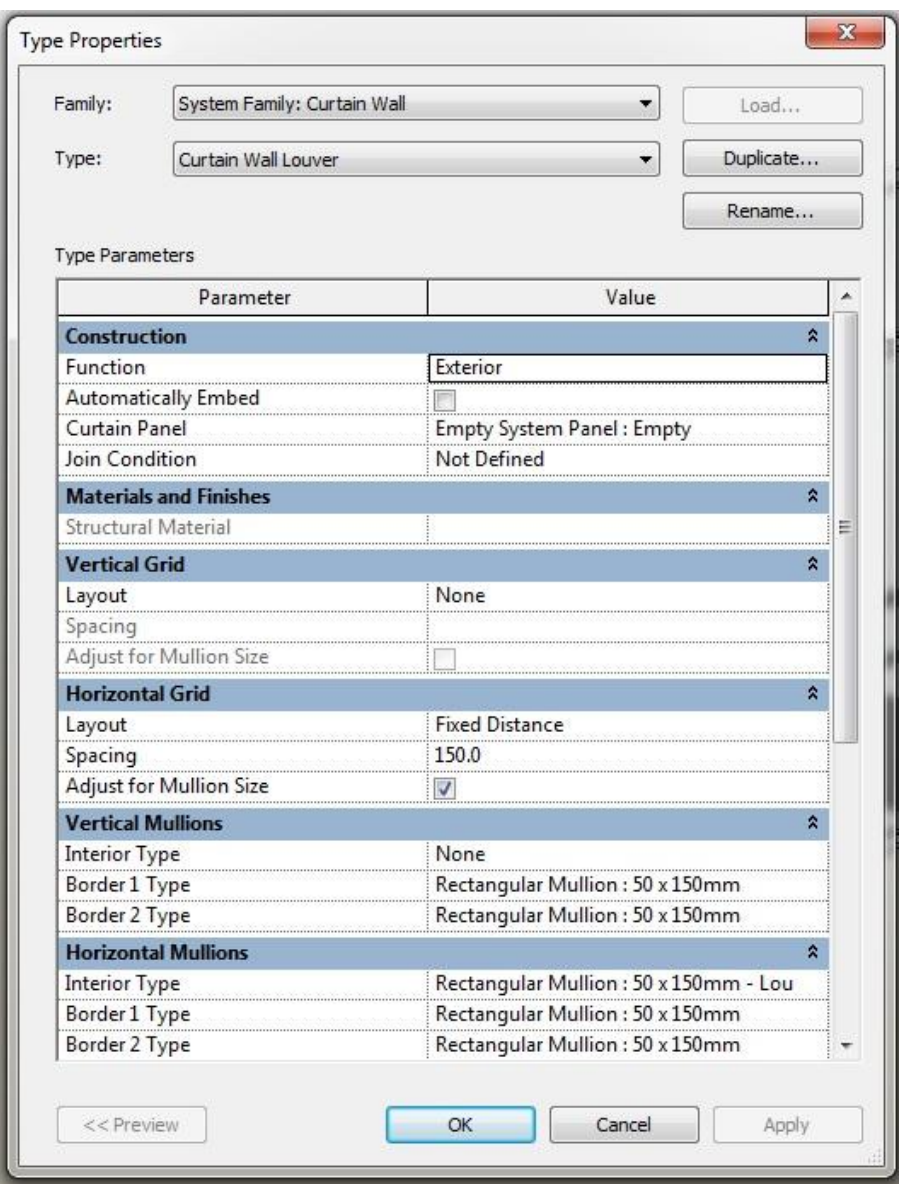

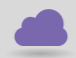

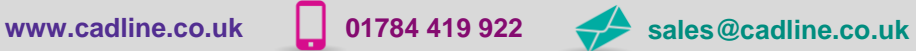

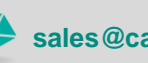

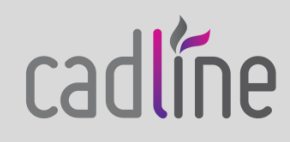

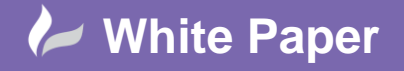

**Task 3:** Create a new rectangular mullion.

Edit the standard rectangular mullion type 50 x 150mm, duplicate it and rename it to 50 x 150 – Louver. Once created this new mullion type will be listed in the project browser (Fig 3).

**Fig 3:** Project Browser – Families – Curtain Wall Mullions – Rectangular Mullion

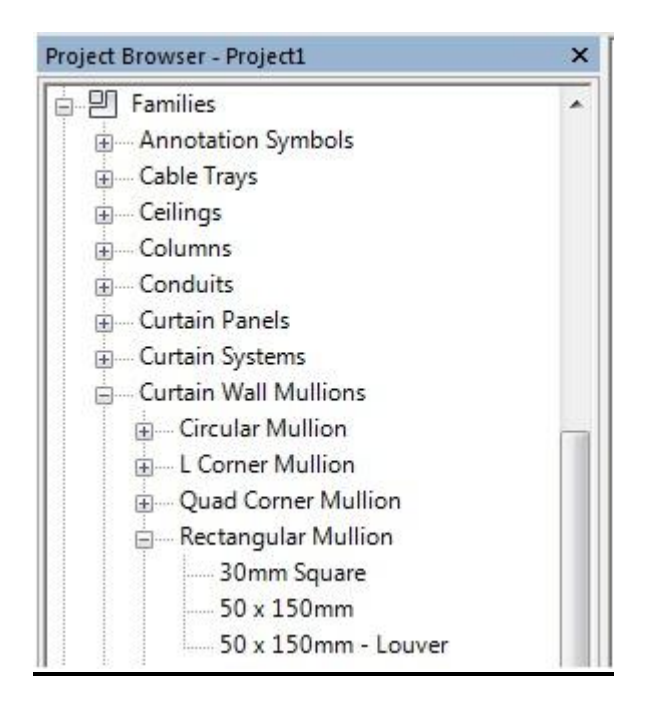

Keep the project browser open and double click on the 50 x 150mm – Louver to access its type properties (Fig 4). Follow the same procedure as before and insert the required information as illustrated.

**Note:** Setting the angle to 15° to tilt the rectangular louver.

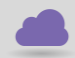

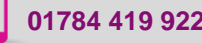

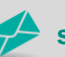

**www.cadline.co.uk 01784 419 922 sales@cadline.co.uk**

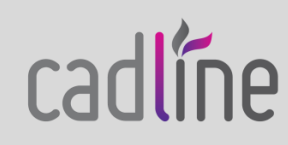

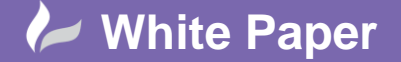

Page **4** of **6**

#### $\mathbf{x}$ **Type Properties** Family: Rectangular Mullion  $\overline{\phantom{a}}$ Load... Type:  $50 \times 150$ mm - Louver Duplicate...  $\overline{\phantom{a}}$ Rename... Type Parameters Parameter Value  $\mathbf{r}$ **Constraints** Á Angle 15 Offset 0.0 Construction Profile System Mullion Profile: Rectangular Position Perpendicular to Face Corner Mullion Thickness 150.0 **Materials and Finishes**  $\hat{\mathbf{x}}$ Material Aluminium **Dimensions**  $\hat{z}$ Width on side 2  $25.0$ Width on side 1  $25.0$ **Identity Data**  $\mathbf{\hat{z}}$ Keynote Model Manufacturer **Type Comments** URL Description Assembly Description **Assembly Code** Type Mark Cost OmniClass Number  $<<$  Preview OK Cancel Apply

### **Fig 4:** Rectangular Mullion – Type Properties

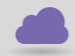

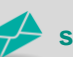

**www.cadline.co.uk 01784 419 922 sales@cadline.co.uk**

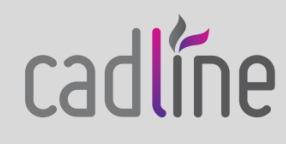

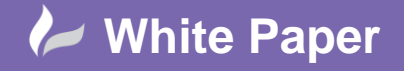

**Task 4:** Place new Curtain Wall - Louver.

Fig 5 below shows our new wall type listed in Properties under the curtain wall category. Further amendments to mullions can be made by editing the type, e.g. you may want to make the side mullions thinner.

**Fig 5:** Rectangular Mullion – Type Properties

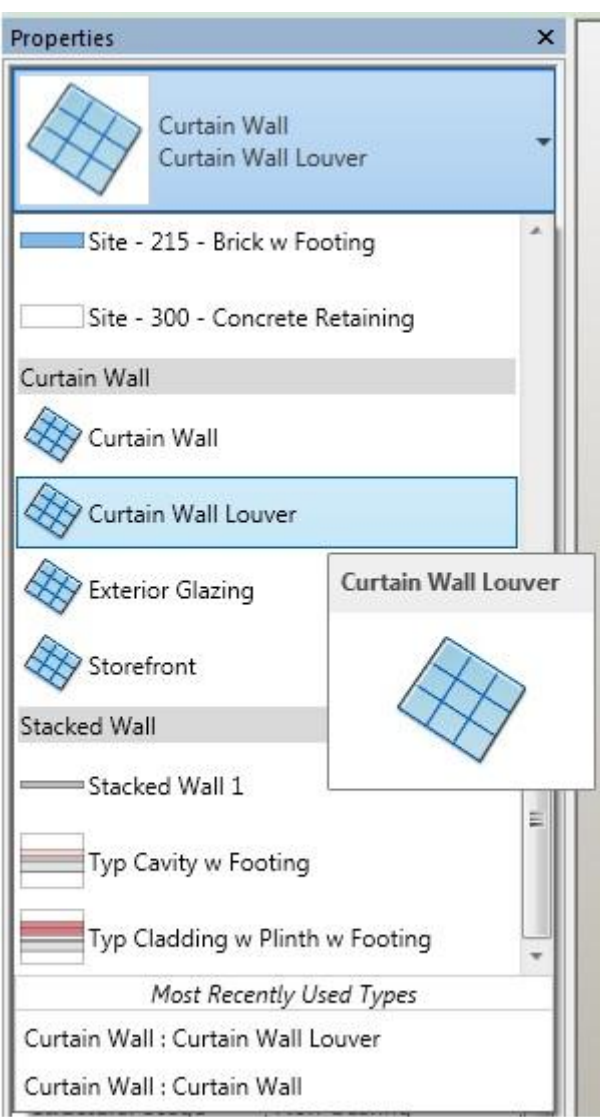

Place a length of Curtain Wall Louver to see how it looks. Check that the horizontal mullions are angled.

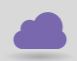

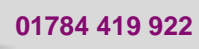

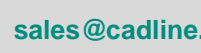

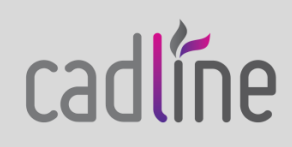

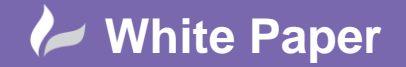

**Task 5:** Place new Curtain Panel.

Finally, select one of the panels in the basic curtain wall (Tip: Use the tab key) and swap it out to the new louvered wall panel. You should now be able to quickly create something similar to Fig 1.

#### **Conclusion**

If you follow the steps above successfully you will appreciate that it is possible to create a louver assembly without bothering with the family editor and without worrying about parametric arrays, nesting components etc.

**Note:** You could experiment further by applying a different material to the wall mullions.

For more Blogs, White Papers and FAQs, visit the **Cadline Community**: [www.cadlinecommunity.co.uk](http://www.cadlinecommunity.co.uk/) (it's free).

Date: 9<sup>th</sup> September 2013

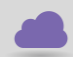

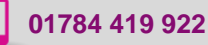

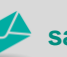

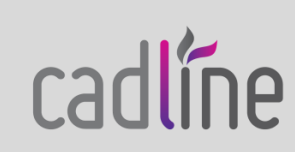